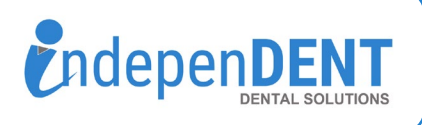

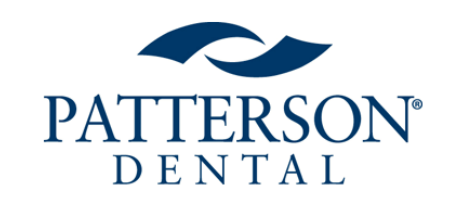

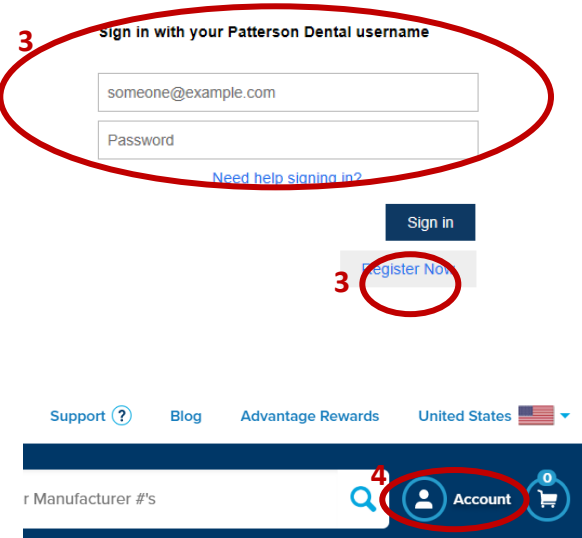

**5**

Purchasing

**Reports** 

## **Patterson Data Instructions**

- 1. Go to https://www.pattersondental.com
- 2. Click on "Login" in top right corner
- 3. Enter Username & Password & Click Login
- 4. Once logged in, click on "My Account" on the far right of the horizontal menu bar (Next to the cart icon)
- 5. Under Reports, click on "Purchasing" (half way down the my account side menu)
- 6. Click on "Purchase Detail"
- 7. Click on "Dynamic Supply Management Summary"
- 8. Select the Previous 12-Months by clicking the  $\rightarrow$  icon 12 times (You should have 12 months in the "selected" section in the picture below)
- 9. Click "Run Document"
- 10. Click on the  $\mathbb{R}$  icon to open as an excel spreadsheet
- 11. A new window will open and your computer should prompt you to open/save the spreadsheet
- 12. Open the spreadsheet and save to your preferred folder or desktop
- 13. Attach the spreadsheet to an email
- 14. Send email to [maggie.garrigan@indi-dent.org](mailto:maggie.garrigan@indi-dent.org)

If you have any questions or cannot get the report to run, please contact Maggie Garrigan at maggie.garrigan@indi-dent.org or 800-975-1651

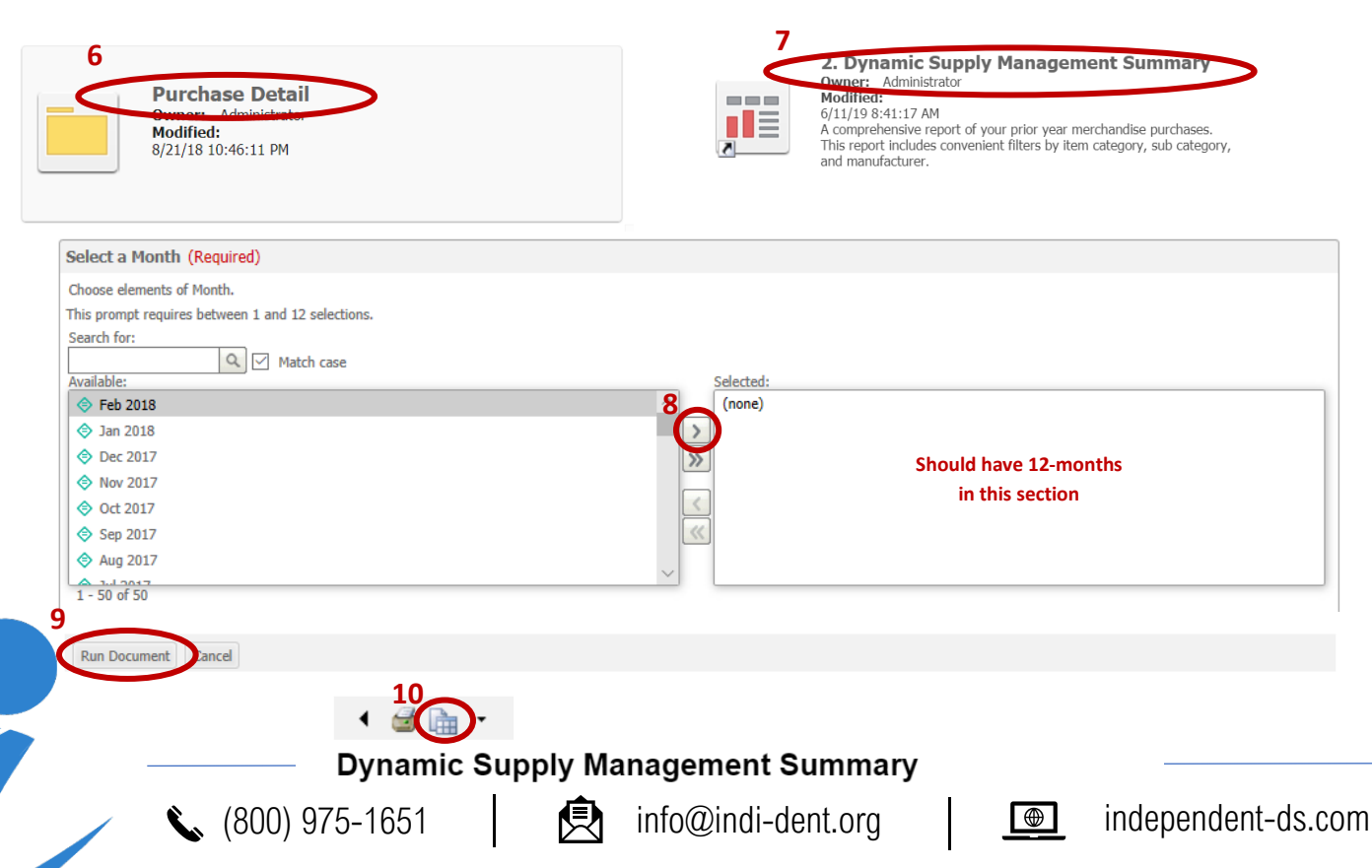